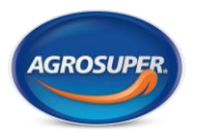

## Solicitud de acceso al Portal Proveedores

## Canal oficial

Para acceder al Portal de Proveedores de Agrosuper, se habilitó un canal oficial de ingreso, a través del sitio web corporativ[o www.agrosuper.com](http://www.agrosuper.com/)

Una vez dentro de ese sitio, en la parte superior de la página inicial, se mostrará un botón como el que sigue:

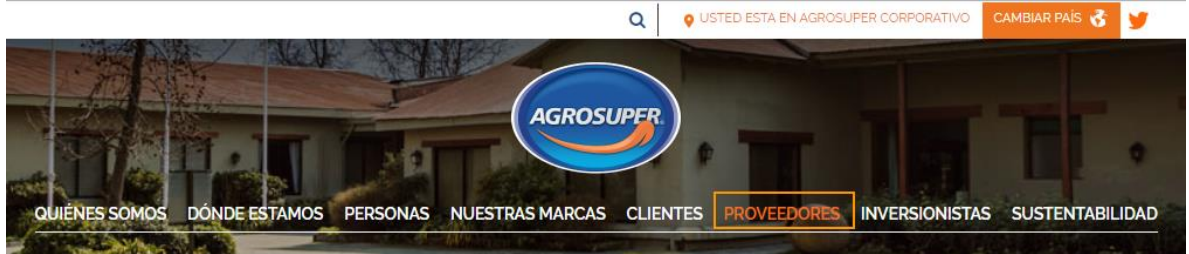

- 1. Se deberá hacer clic en la opción que dice "PROVEEDORES"
- 2. En esta página se muestran dos opciones:

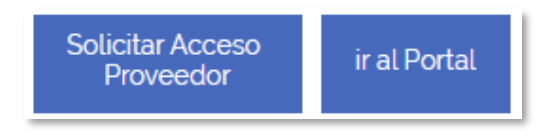

3. Para solicitar acceso por primera vez, se hace clic al botón correspondiente, y el sistema mostrará la siguiente opción:

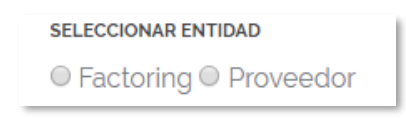

4. En este punto, el proveedor debe marcar la opción correspondiente, y se mostrará el siguiente formulario:

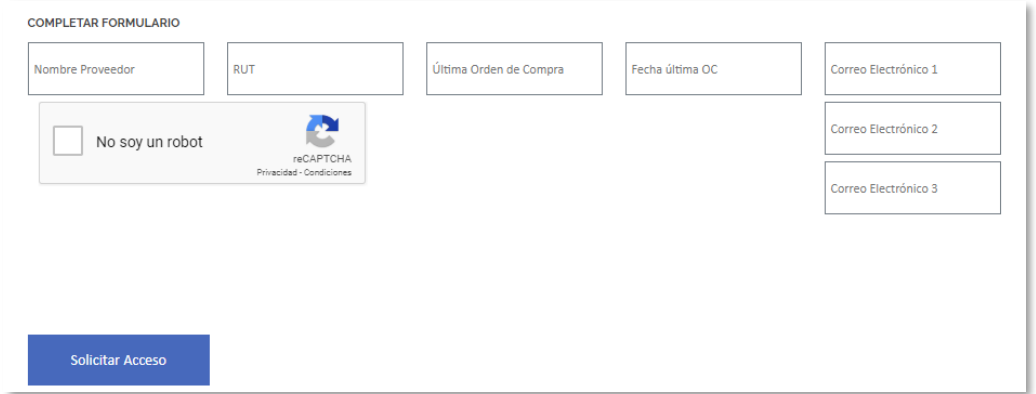

5. Se debe indicar el nombre del proveedor y su RUT, en formato numérico, con guion y dígito verificador.

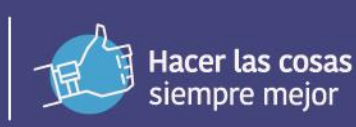

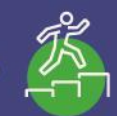

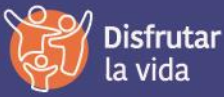

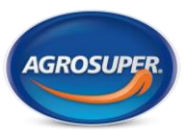

## Solicitud de acceso al Portal Proveedores

- 6. Posteriormente, el proveedor debe llenar la información correcta. Para mayor seguridad, se debe indicar al sistema el número de la última orden de compra emitida por Agrosuper al proveedor, y la fecha correspondiente de emisión. Ambos datos se encuentran detallados en el documento de orden de compra.
- 7. Se entrega la posibilidad de asociar tres correos electrónicos al RUT de proveedor. Estos correos electrónicos deben ser cuentas Microsoft. Para este punto, se adjunta en el correo de invitación un manual de cómo configurar este tipo de cuenta.
- 8. Una vez completada la información, se debe marcar el catpcha de seguridad de acuerdo con las instrucciones de este.
- 9. Luego se debe presionar el botón "Solicitar Acceso". Este punto dará inicio al proceso de validación automático y enviará un correo electrónico al proveedor indicando en qué estado finalizó su validación.

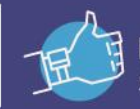

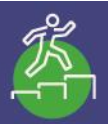

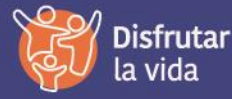